# HOW TO SET UP EMAIL (IPHONE)

#### AN EASY TO FOLLOW GUIDE

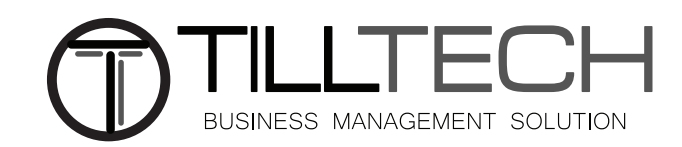

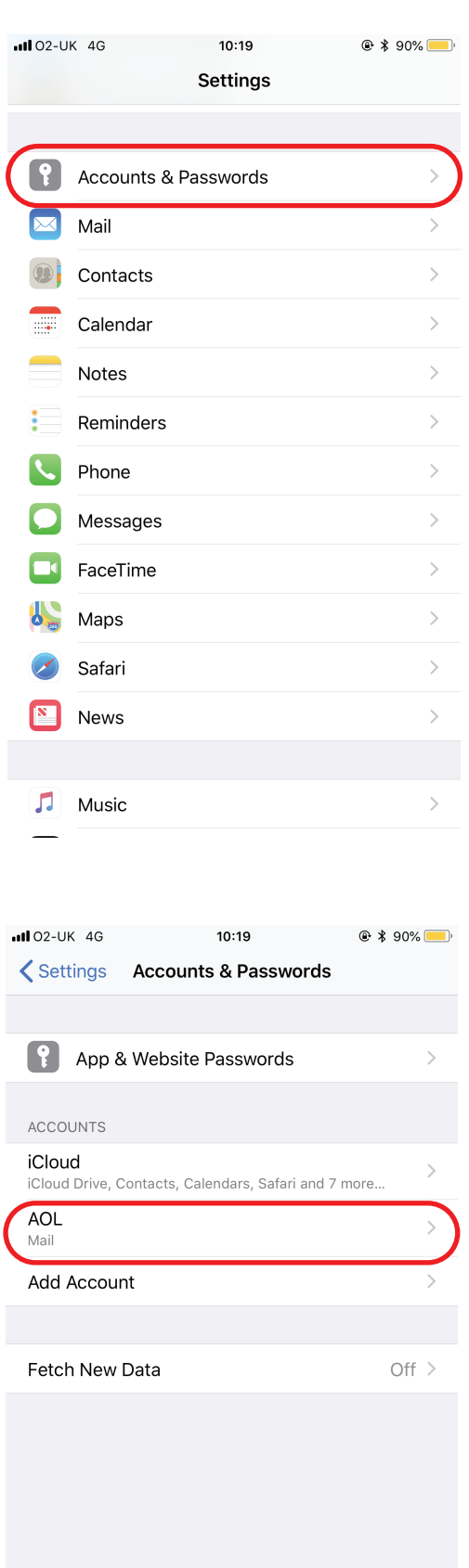

To start you'll need to go to settings on your iPhone and click on 'Accounts and passwords'

## Step 2

Once you've gone into accounts and passwords you'll need to click on add account.

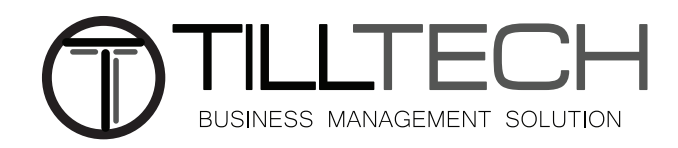

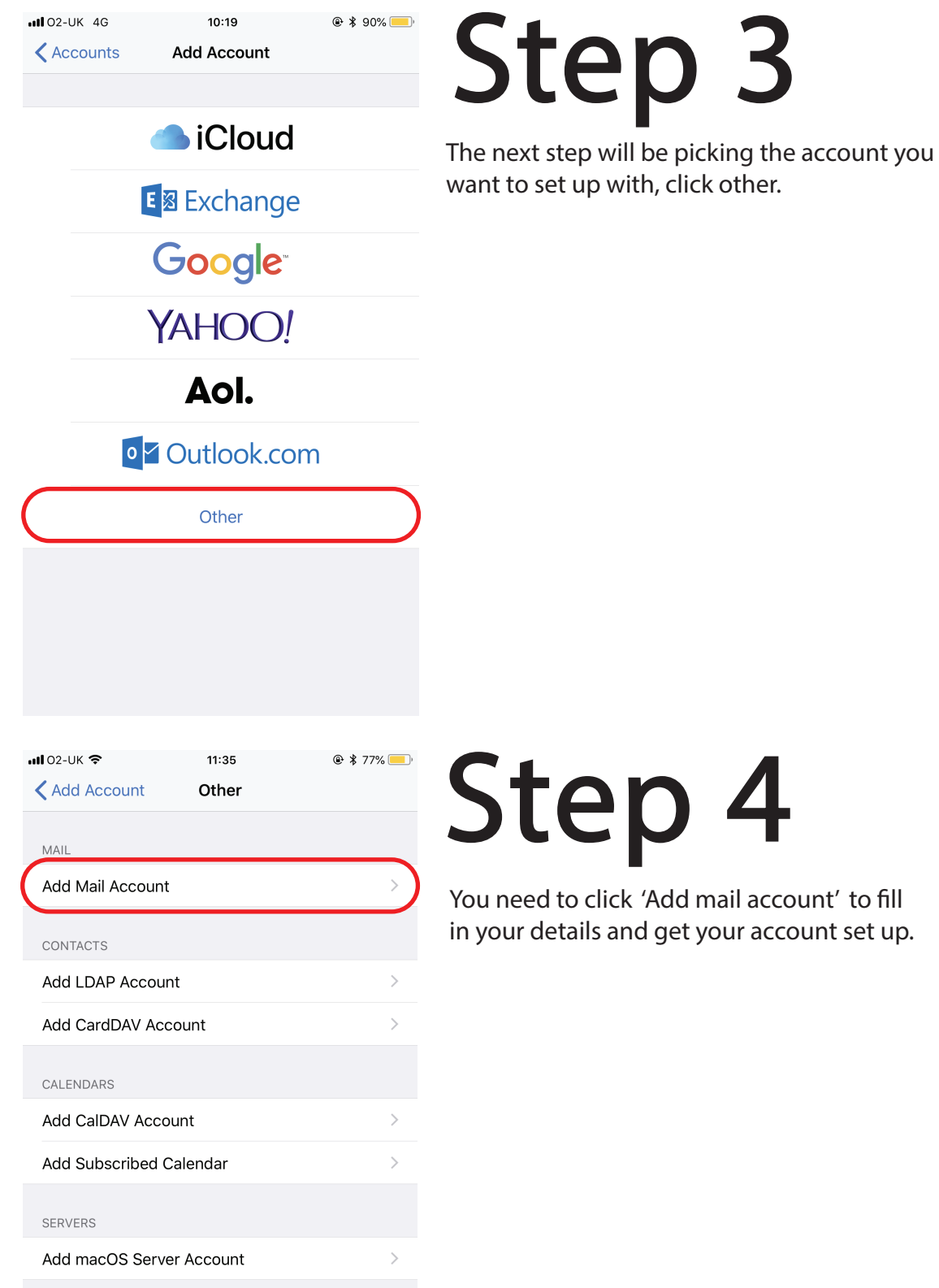

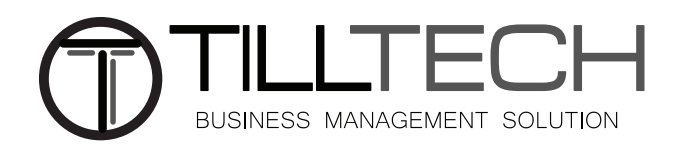

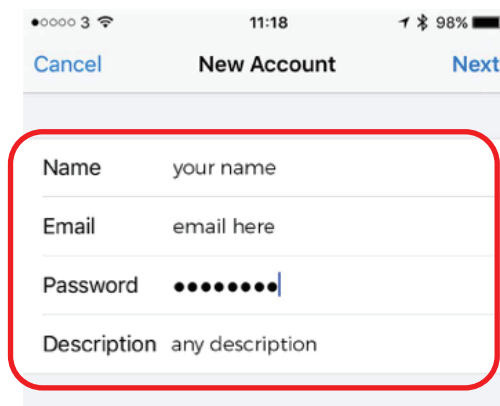

Enter your details in the correct columnsyour name and description can be whatever you like.

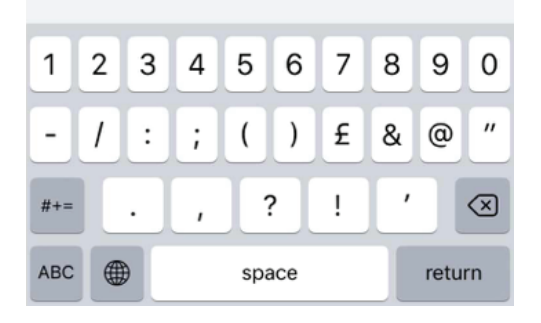

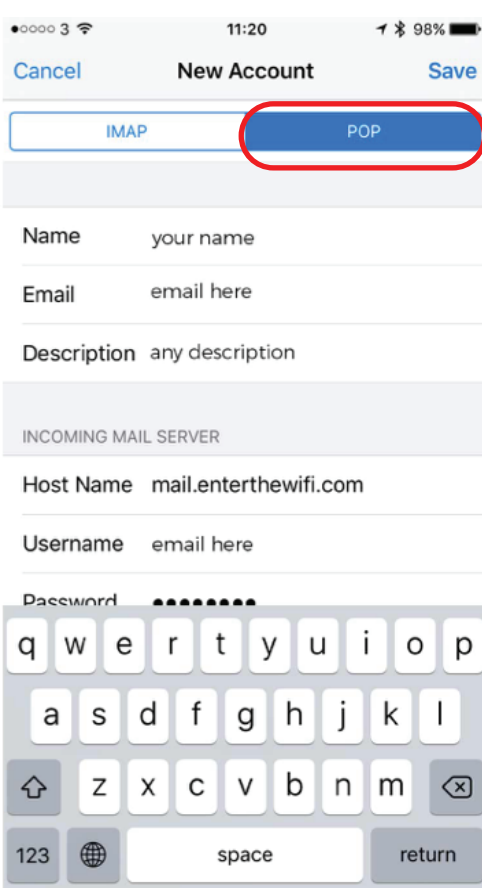

#### Step 6

Make sure that you select "POP", that is at the top, highlighted in blue. See step 7 to complete the rest of this page.

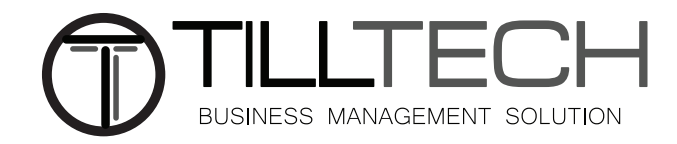

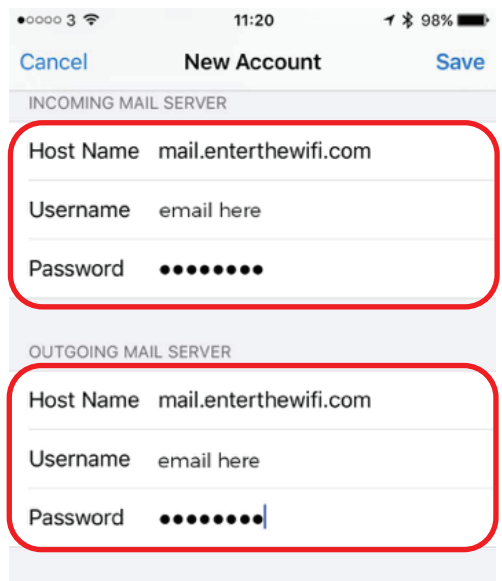

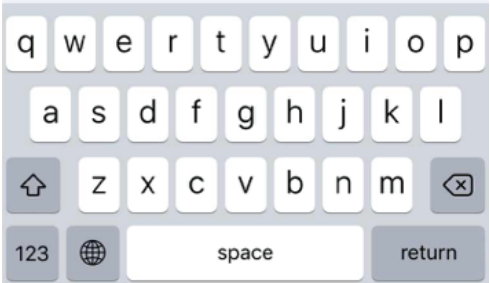

Next, enter yout mail server details. You will need to add incoming and outgoing mail settings in order for it to work correctly.

The column "Host Name" is always: **mail.enterthewifi.com**

The column "Username" must be: **your full email address**

The column "Password" must be: **your password**

Once you have completed all of the columns, you must click "Save" located at the top right of the screen.

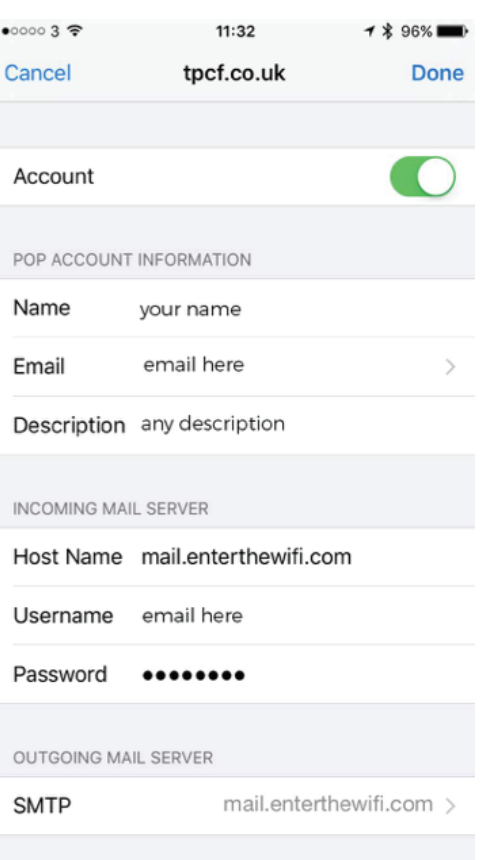

#### Step 8

Now you will see this screen, if not, go to "Settings> Mail" locate the account and click on it to bring this screen up.

Click on the bottom column "SMTP" for more options.

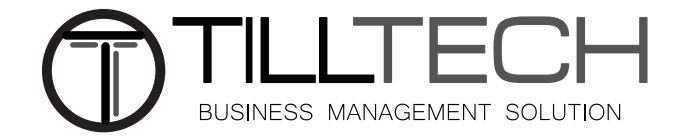

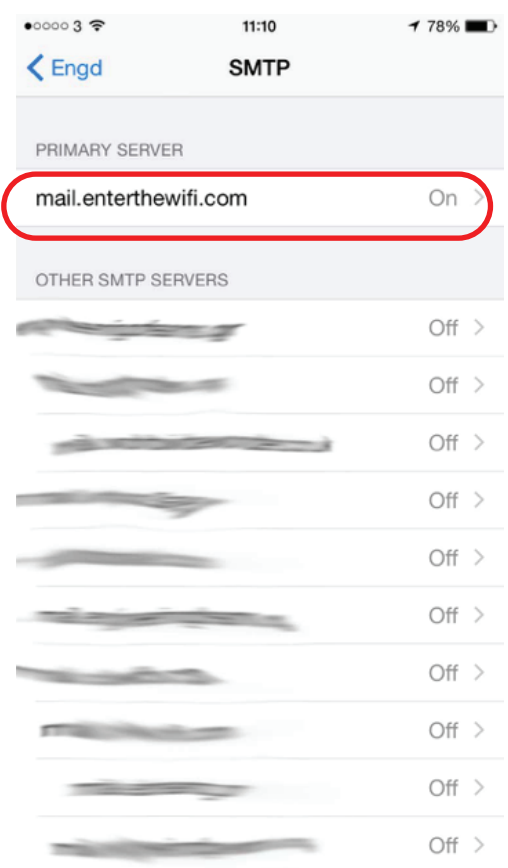

Ensure "mail.enterthewifi.com is your primary server and then click on it to bring up further options for Step 10.

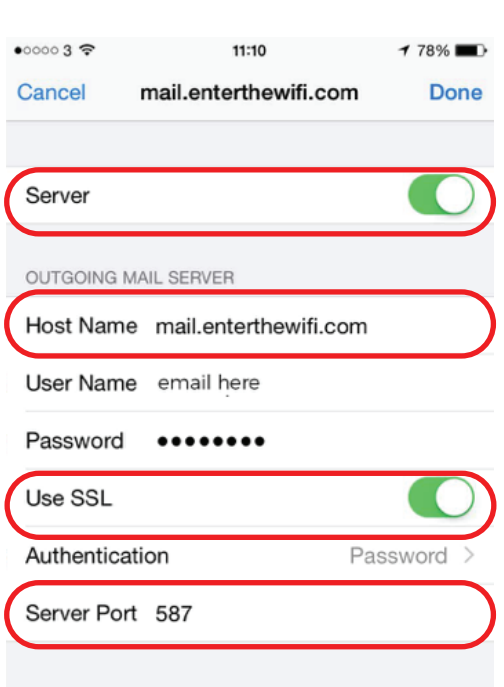

# Step 10

The column "Host Name" is always: **mail.enterthewifi.com**

The column "Username" must be: **your full email address**

The column "Password" must be: **your password**

Turn on SSL

Authentication must be set to **password**

Server port must be: **587.**

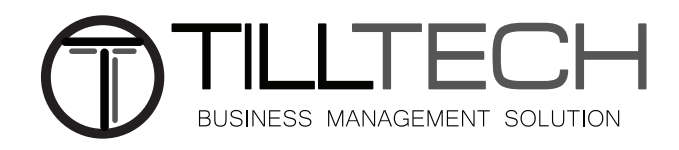

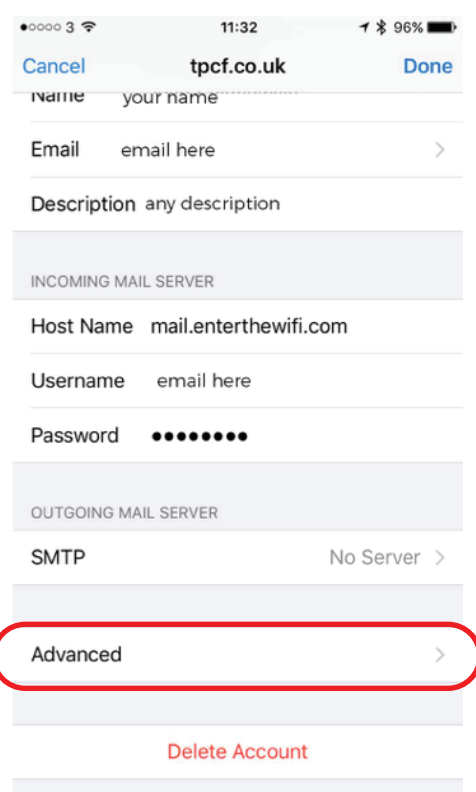

#### $\bullet$ 00003 11:34  $174%$  $\zeta$  Engd Advanced MOVE DISCARDED MESSAGES INTO: **Deleted Mailbox Archive Mailbox** DELETED MESSAGES After one week > Remove **INCOMING SETTINGS** Use SSL Authentication Password  $\rightarrow$ Delete from server Never > Server Port 995 S/MIME S/MIME

# Step 11

Now go back to the same screen as Step 4 and scroll down to and click on "Advanced".

## Step 12

Finally, turn on "SSL" and set the Authentication to **password.** Also set the server port number to **995**.

If you have any problems, go back through the steps and ensure that you have followed correctly.

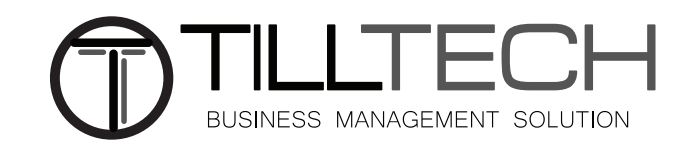